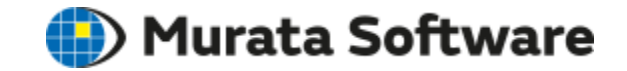

# **Femtet License Operation Manual**

### Murata Software Co., Ltd.

Ver 190402

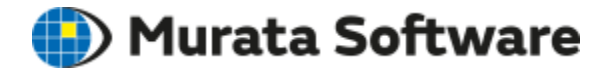

- 1. Terminology
- 2. How to Use License
- 3. Supported OS
- 4. Server Settings
- 5. Client Settings
- 6. Client's Reference to the Server
- 7. Femtet Activation
- 8. License Status
- 9. Other Settings
- 10. Trouble Shooting

# 1. Terminology

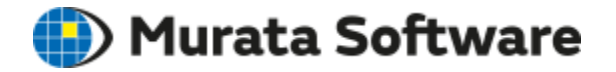

In this manual, there are two kinds of PC's referred to as follows.

Server

This is the PC where the license is installed.

Client

This is the PC where the license is not installed.

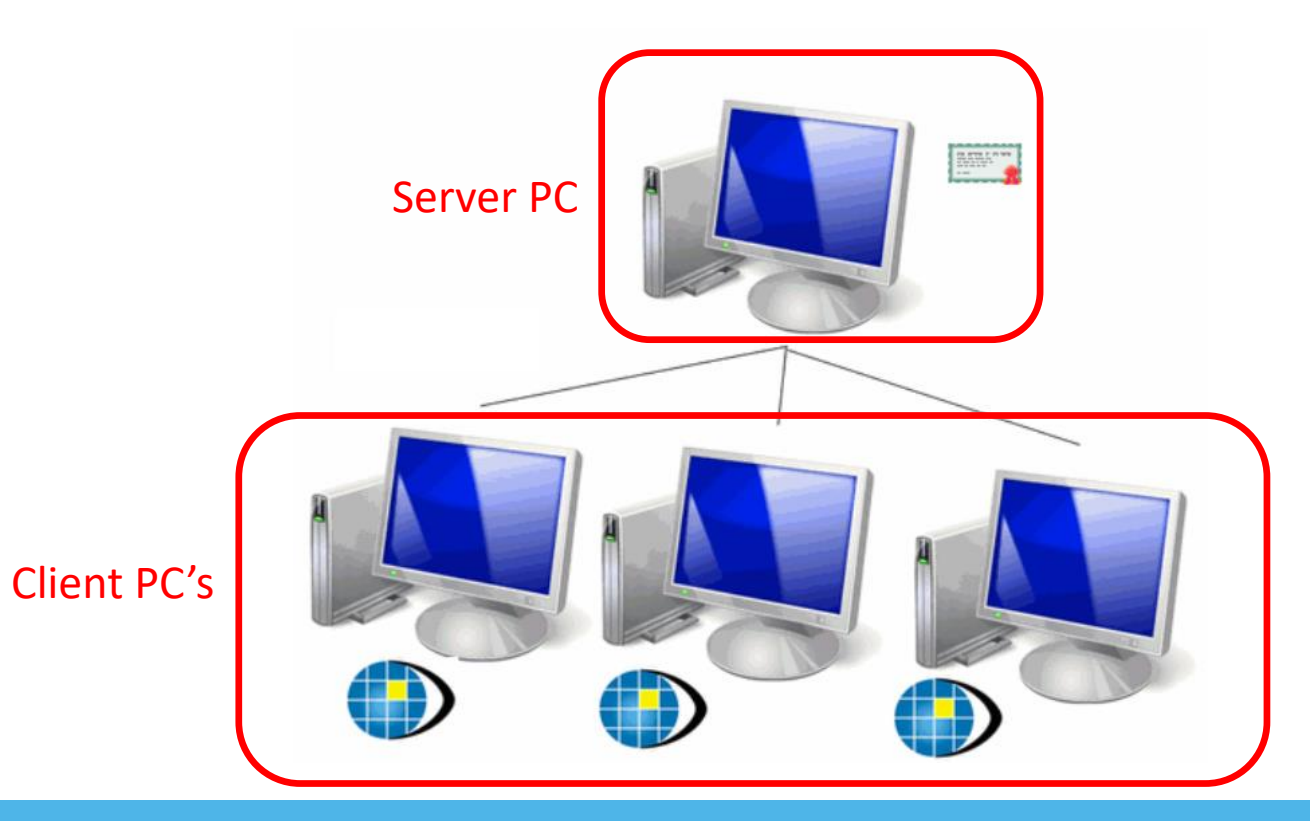

# 2. How to Use License

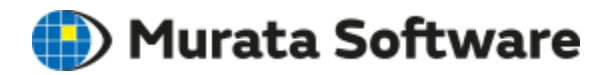

There are three patterns of license usage as follows. In this manual, #3 is explained.

#1. Node Lock

Femtet is installed in the server.

#2. Remote Desktop

Femtet is installed in the server and used in the remote desktop

#3. Server/Clients

Femtet is installed in the client.

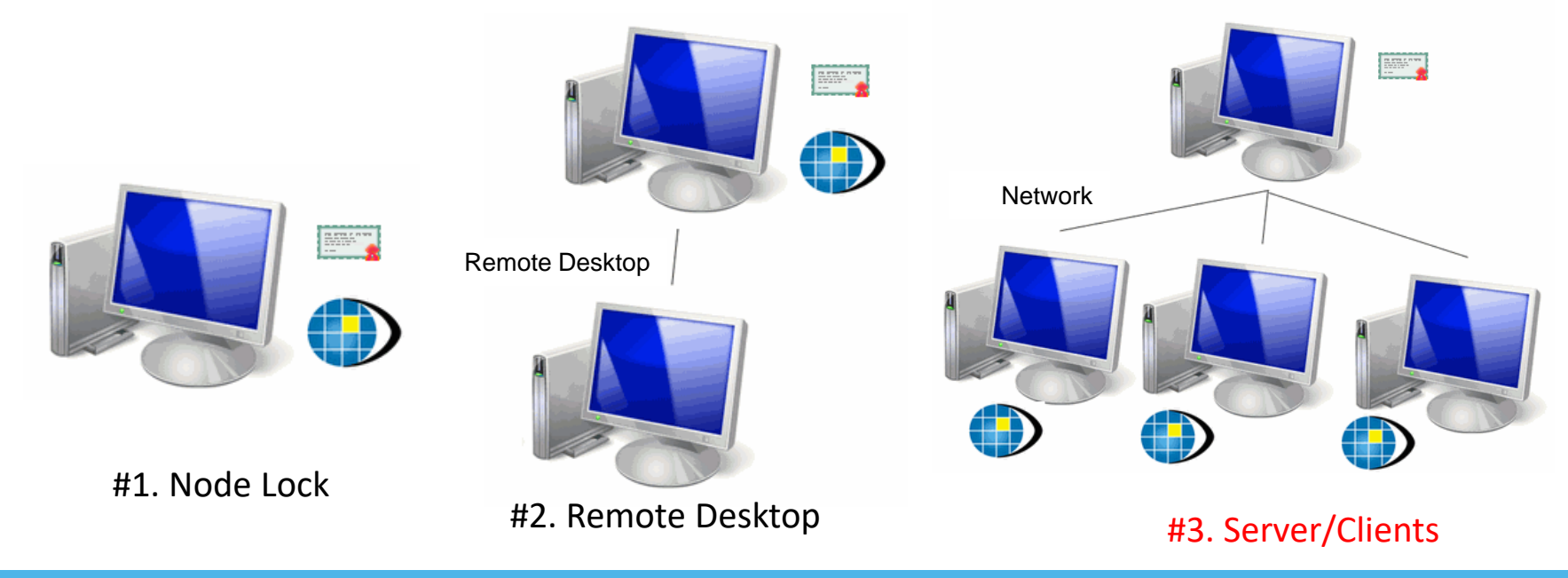

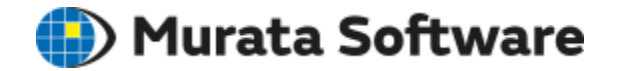

Supported Operation Systems are as follows:

- Windows Vista SP2 (x86 and x64)
- Windows 7 SP1 (x86 and x64)
- Windows 8.1 SP1 (x86 and x64)
- Windows 10 (x86 and x64)
- Windows Server 2008 SP2 (x86 and x64)
- Windows Server 2008 R2 SP1 (x86 and x64)
- Windows Server 2012 R2 (x86 and x64)
- (\*)Terminal Service on Windows Server is not supported.

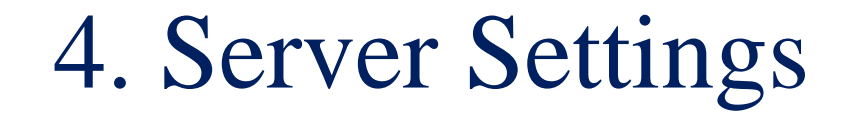

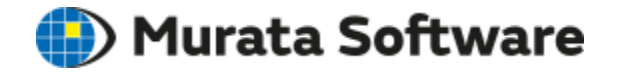

1. Download Rustool from Murata Software's website. Go to <http://www.muratasoftware.com/en/> [Download] > [Tools]

- 2. Install RusTool to the server
- 3. Install license to the server

\*10MB memory is required on the harddisk to install RusTool

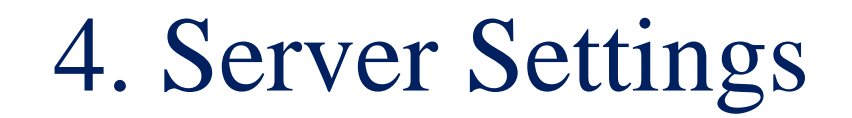

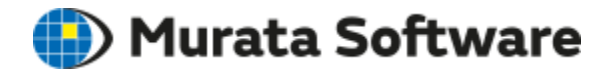

Add a new inbound rule for port 1947, and apply it to TCP and UDP.

Steps

- 1. Activate Windows Defender Security Center.
- 2. Click [Firewall & network protection].
- 3. Go to [Inbound Rules] > [New Inbound Rule Wizard].
- 4. Select [Port] and click [Next].
- 5. Select [TCP] and type 1947 for [Specific local ports], and click [Next].
- 6. Click [Allow the connection], and click [Next].
- 7. Click [Next]
- 8. Enter a name of your choice (ex: port1947TCP) and click [Finish].
- 9. Repeat above steps for UDP (select [UDP] at step 5).

Note: If the port 1947 is blocked by router or other security tool, release such blocking.

# 5. Client Settings

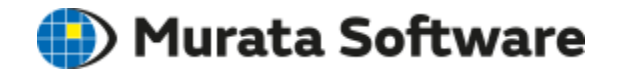

Setup for the access to the server by the client.

1.Install Femtet in the client PC.

2.Go to Windows [Start] > [All Programs] > [Femtet Ver xxx.xxbit] >

[Tool] > [Network Licensing Setup Tool] > [Run as administrator].

Then, type Hostname or IP address.

\*Note:This procedure is required for every client PC.

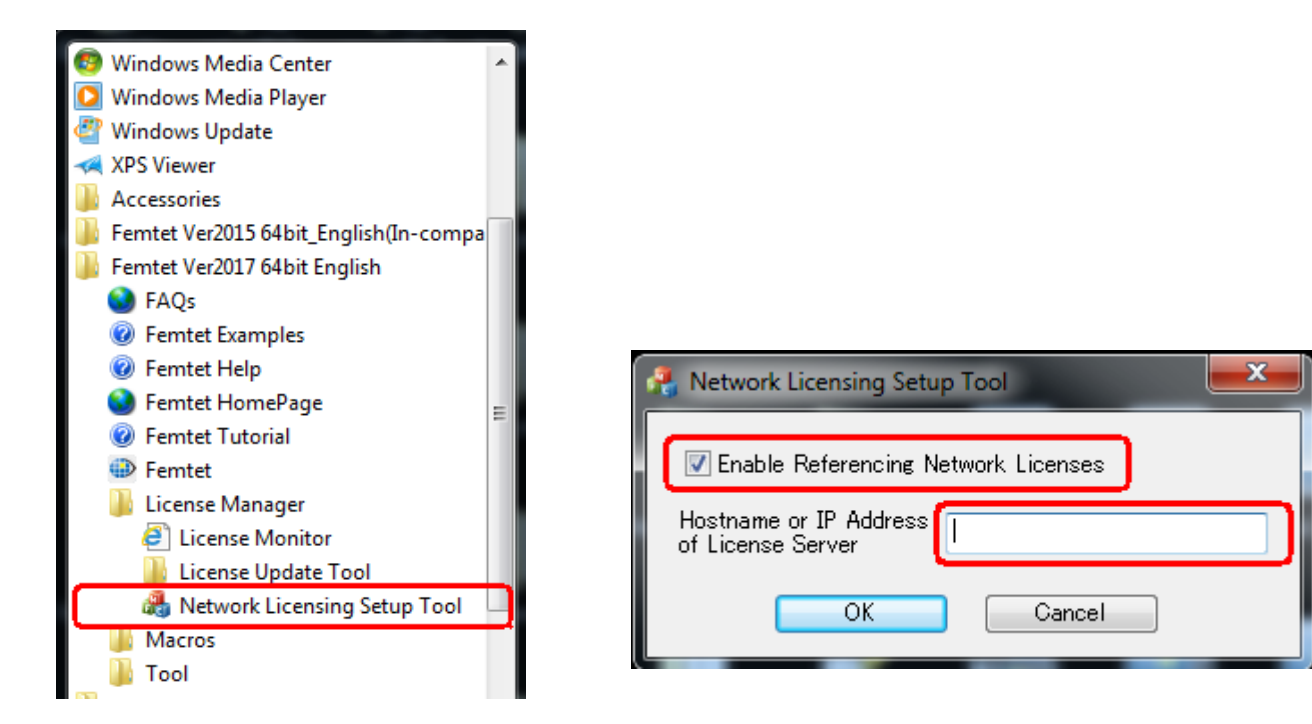

## 6. Client's Reference to the Server

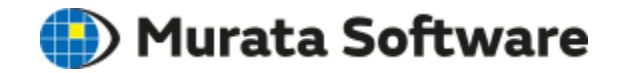

#### Go to <http://localhost:1947/> in the client PC.

#### Sentinel Keys

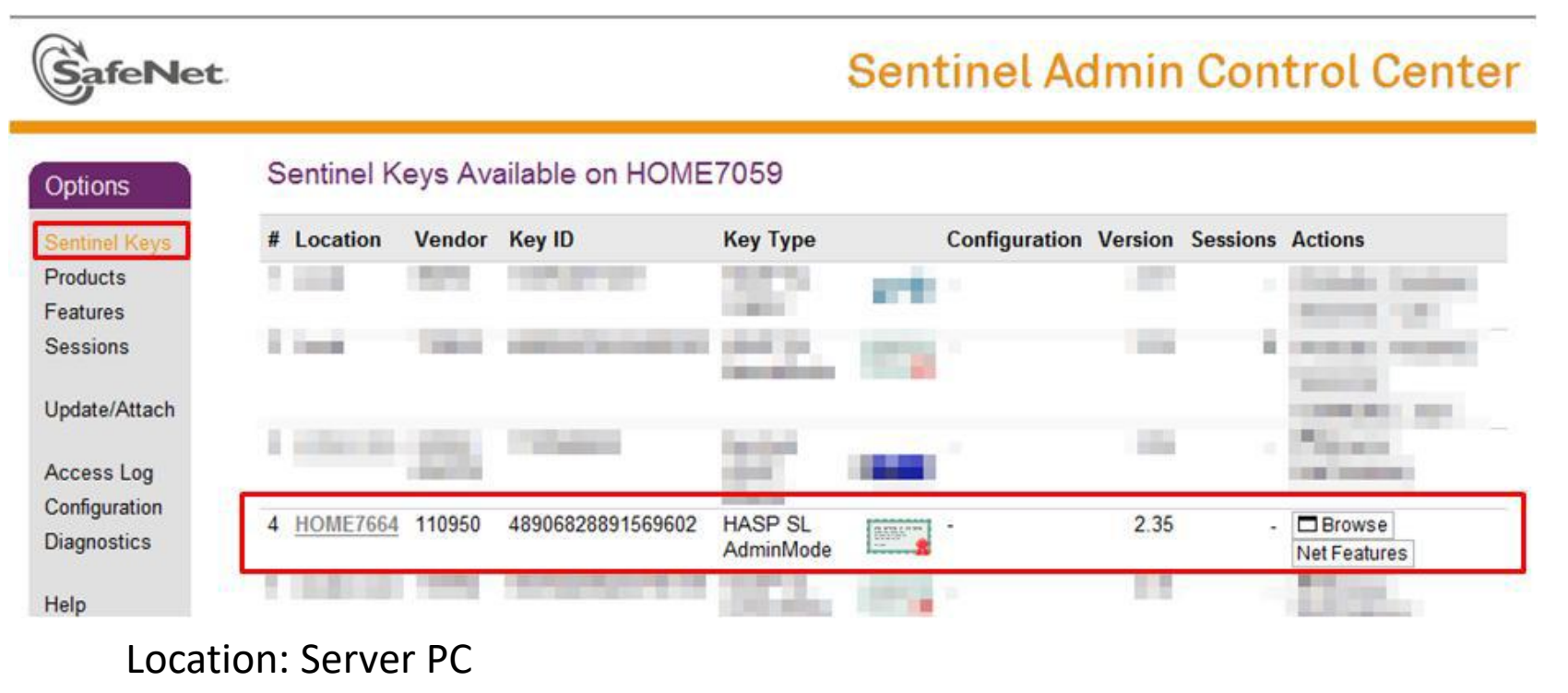

Vender:Murata Software's Vendor ID(110950)

KeyID: License Key ID

## 7. Femtet Activation

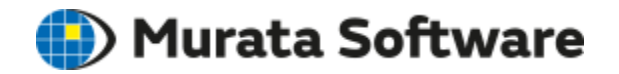

#### 1.Activate Femtet. Go to [Tool] > [License]

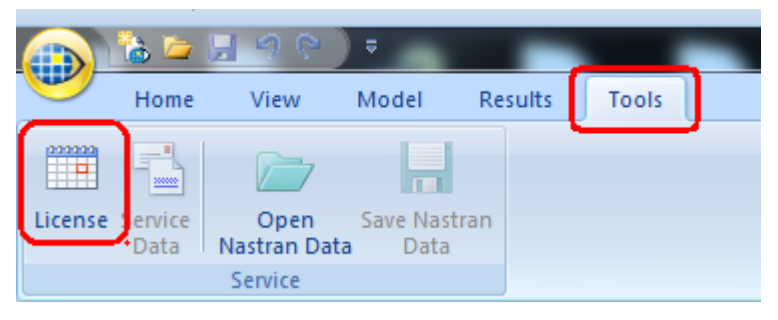

#### 2.Check the expiration dates.

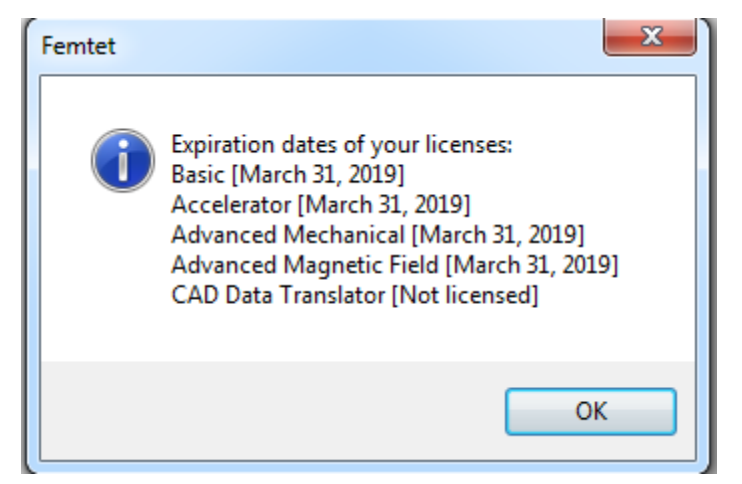

## 8. License Status

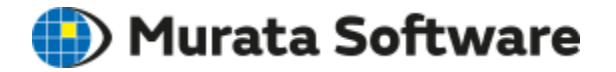

To confirm the license status, go to <http://localhost:1947/> in the client PC.

- 1. Sentinel Keys
- 2. Actions > Features

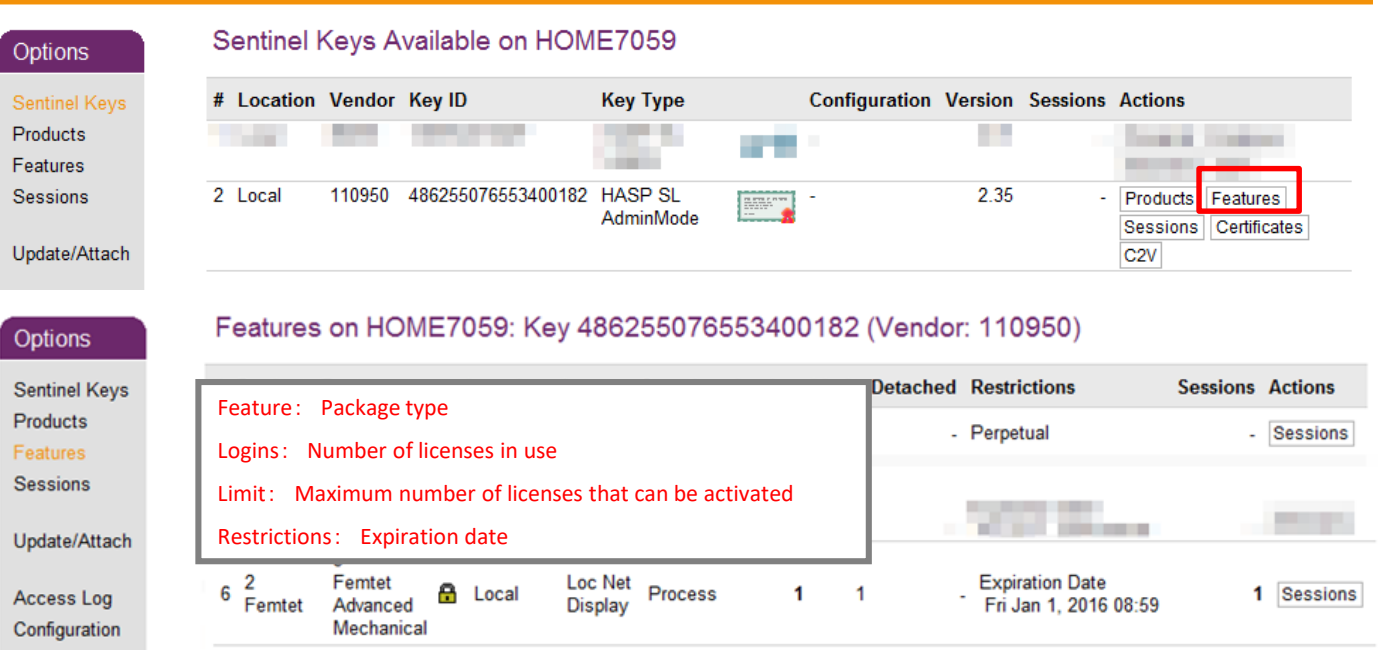

11

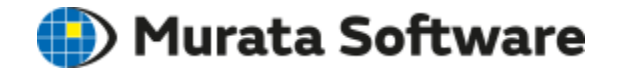

Restrictions on the Access from the Clients Restrictions on the Access to the Server Optional Licenses

#### 9. Other SettingsMurata Software Restrictions on the Access from the Clients

Settings in the Server

Go to<http://localhost:1947/>

- 1.Configuration
- 2.Access from Remote Clients
- 3.Describe details of restrictions in [Access Restrictions]
- 4.Press [Submit] button

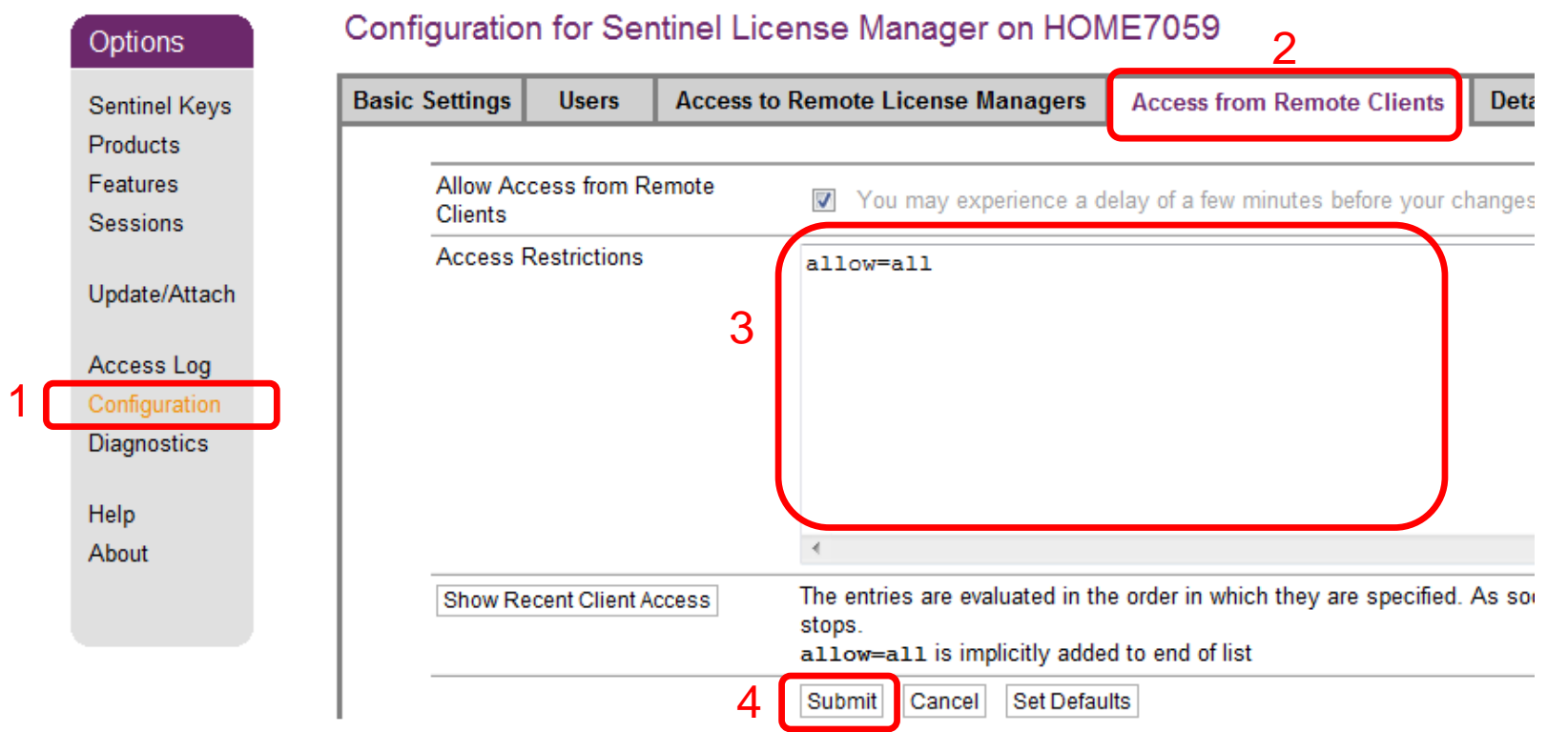

### Restrictions on the Access from the Clients  $\bullet$  Murata Software 9. Other Settings

#### Settings in the Server

Examples:

allow=10.24.2.\*

allow=192.168.\*

allow=193.\*

allow=10.1.1.10-20

deny=all

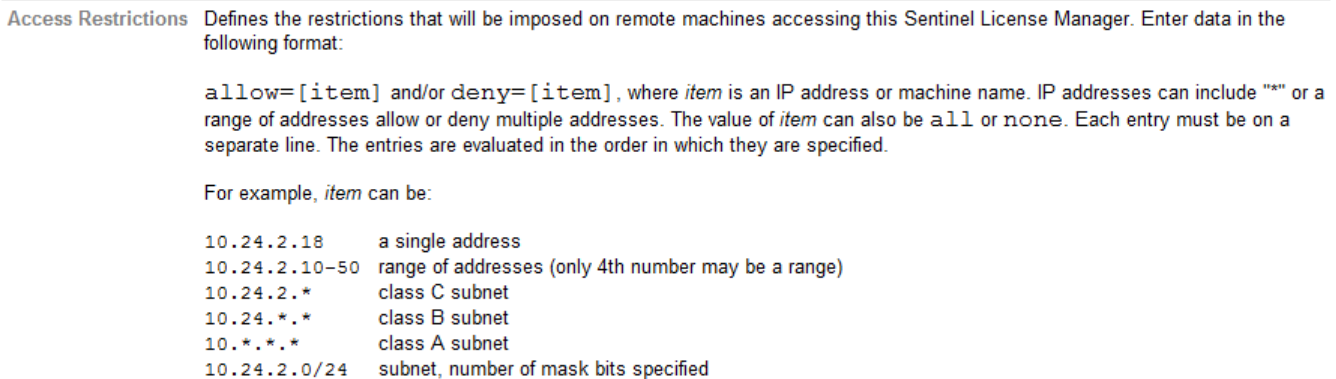

### Restrictions on the Access to the Server 9. Other Settings

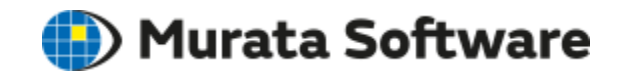

#### Settings in the Client

#### Go to <http://localhost:1947/>

- 1. Configuration
- 2. Access to Remote License Managers
- 3. Deselect [Allow Access to Remote Licenses]
- 4. Press [Submit] button

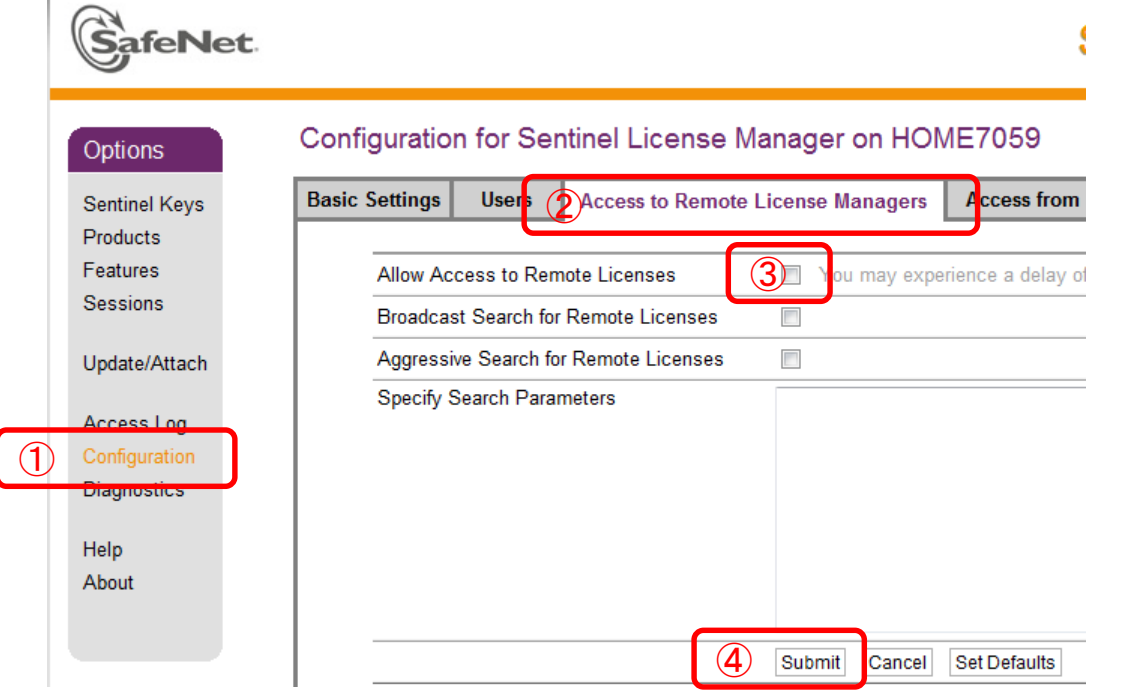

### Optional Licenses 9. Other Settings

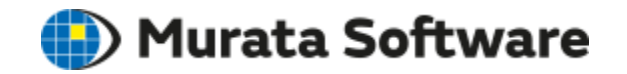

Settings in the Client

To select optional license, go to [Application Menu<sup>1</sup> >[General Settings] > [Optional Licenses] If you don't want to use [CAD Data Translator] for example, deselect it.

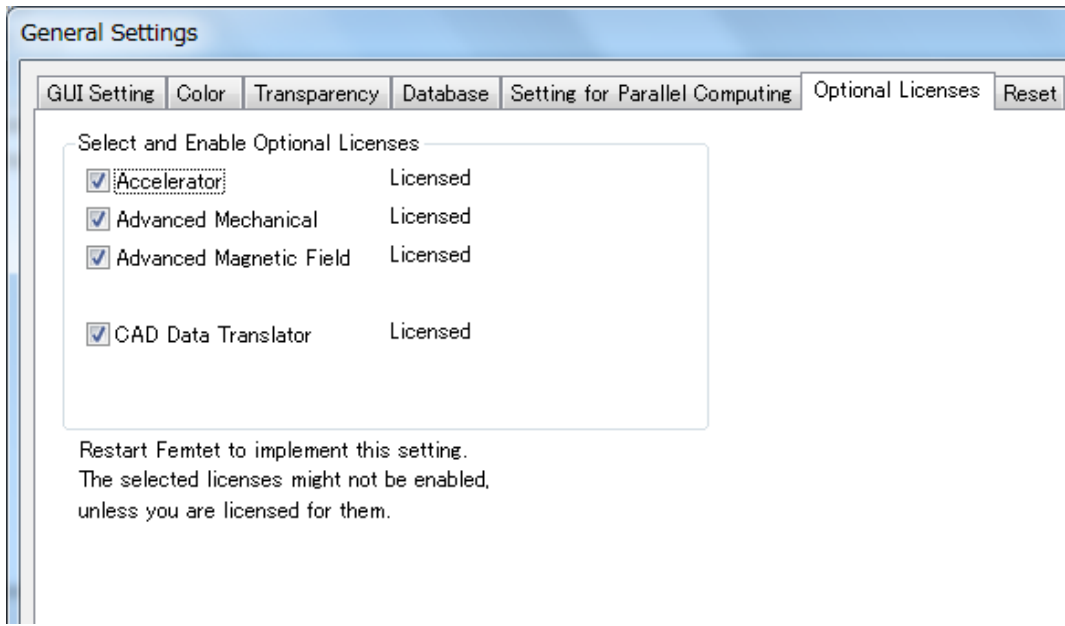

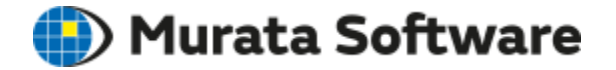

RusTool Installment Failure

Femtet Activation Failure

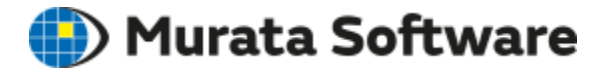

To install RusTool, you need to terminate processes on HASP/Sentinel LDK tools beforehand.

- 1. Log on the server as administrator
- 2. Go to Windows [Start] > [Control Panel] >[Administration Tool] > [Service] Stop other HASP/Sentinel LDK Services\*.
- 3. Install Rustool
- 4. Restart the server
- 5. Restart other HASP/Sentinel LDK services if needed.
- \*If you are not sure of the service you need to stop, please contact the support center.

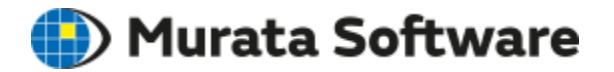

- 1. Check the license in the server. See details on page 10.
- 2. Check the server reference settings in the client. See details on page 7.

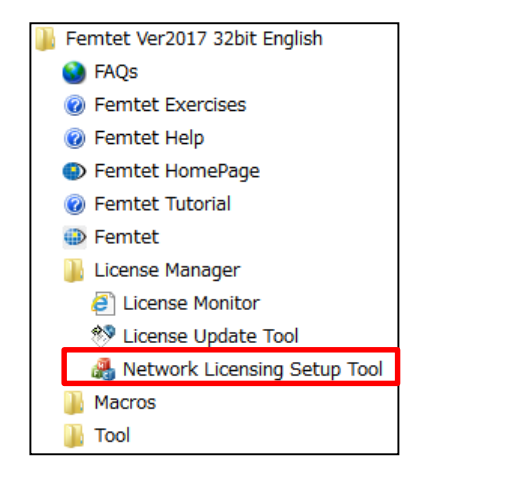

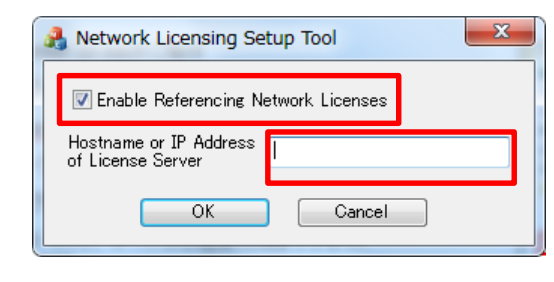